# **BEVEZETÉS A KÖNYVTÁRI KERESŐRENDSZER HASZNÁLATÁBA**

Kedves Olvasónk! Rövid ismertetőnkkel segítséget kívánunk nyújtani Önnek Könyvtárunk keresőrendszeréhez, mely kétféleképpen érhető el. Vagy az alábbi módon: [http://konyvtar.lfze.hu;](http://konyvtar.lfze.hu/) vagy pedig az egyetemi honlapon keresztül: a <http://lfze.hu/hu/kezdolap> oldalon, a menüsor **Könyvtár** feliratára kattintva.

#### **Hogyan keressünk?**

A keresett művet vagy témát "kereső" vagy "böngésző" módon választhatjuk ki. "Keresés"kor találatok kisebb vagy nagyobb csoportját kapjuk meg felsorolásszerűen; "Böngészés" esetén egy listából magunk választhatjuk ki a számunkra megfelelő dokumentumo(ka)t.

#### **Keresés**

A szerző, a darab címe, a műfaj stb. mellett a kiadó nevét is (pl. *Henle*) beírhatjuk keresőszóként; érdemes olyan **kulcsszavak**kal keresni, mint pl. a szerző családneve vagy a mű címének jellegzetes szava.

A kereső kifejezés lehet egy szótöredék is, melynél \*-gal jelöljük a folytatást (pl.: *symph\*, sonat\**). Figyelem: a katalógus félbehagyott (csillaggal nem elvágott), ill. rosszul beírt szavakat nem javít ki!

A **találatok számát** a képernyő bal oldalán található lehetőségek, szempontok segítségével ("Keresés finomítása") szűkíthetjük (Gyűjtemény; Forrás típusa; Hangszerelés; Téma). Ugyanitt a "További opciók" segítségével egy szemponton belül egyszerre többféle lehetőséget is kiválaszthatunk.

## **Elektronikus források**

A könyvtári példányokon túl lehetőségünk van online tartalmat is keresni (tanulmányokat, elemzéseket, leggyakrabban angolul és németül, zenei/zenetudományi folyóiratokban) felül, az **Elektronikus források** menüpontra kattintva. A találatokat szintén szűkíthetjük a **Keresés finomítása** lehetőségeinek segítségével (folyóirat címe, évszám, téma stb.). A kiválasztott találat megjelenítéséhez és a teljes szöveg olvasásához az **Online forrás** gombra kell kattintani. Ekkor megjelenik az adatbázis **link**je, melyre kattintva elérhető adott esetben a teljes cikk, tanulmány stb. Ezeket pdf-formátumban lementhetjük magunknak.

Az elektronikus forrásokat vagy az Olvasóteremben, vagy – **Kutatójegy** váltásával – otthonról is elérhetjük elelérni.

A Könyvtárunkban elolvasható (előfizetett vagy szabadon elérhető) elektronikus folyóiratokat a kereső oldal jobb felső részében az **E-folyóiratok**ra kattintva találjuk meg: a megnyíló ablakban kiválaszthatjuk az **Opciók** fül alatt a Kategóriák közül az *Arts and Humanities* területet. Az **OK**-ra kattintva megkapjuk az elektronikusan elérhető folyóiratok listáját. Ha ismerjük a folyóirat nevét, azt a kereső mezőbe is beírhatjuk.

## **Böngészés**

Ez a mód is lehetőséget nyújt számunkra, hogy a mű *címe, szerzője,* vagy a *szerzői műjegyzékszám,* illetve a *raktári jelzet* szerint találjuk meg a kívánt dokumentumot. Ehhez válasszuk ki az adott szempontot a legördülő mezőben!

A *cím első szavának vagy a szerző (vezeték) nevének* beírása esetén a szavakat tartalmazó listából választhatunk.

Például: ha a cím mezőbe beírjuk (névelő nélküli) a "fából faragott" szókapcsolatot... **Találatok száma** 

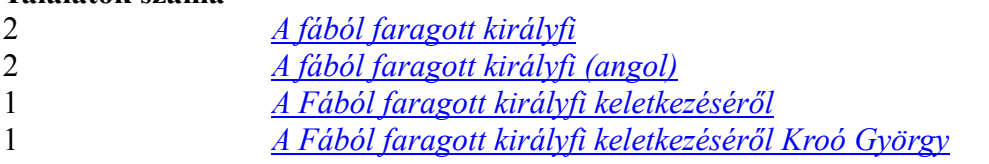

…akkor a kiválasztott címre kattintva megkapjuk a dokumentumokat (a lista bal oldala mutatja, hány dokumentum tartozik egy-egy címhez.)

A műjegyzékszám írásmódjának formailag meg kell egyeznie a szerzői műjegyzékben található alakkal. Ehhez segítséget nyújthatnak a kézikönyvtárban található műjegyzékek vagy pl. a Grove lexikon is (utóbbi online is elérhető: [www.oxfordmusiconline.org\)](http://www.oxfordmusiconline.org/).

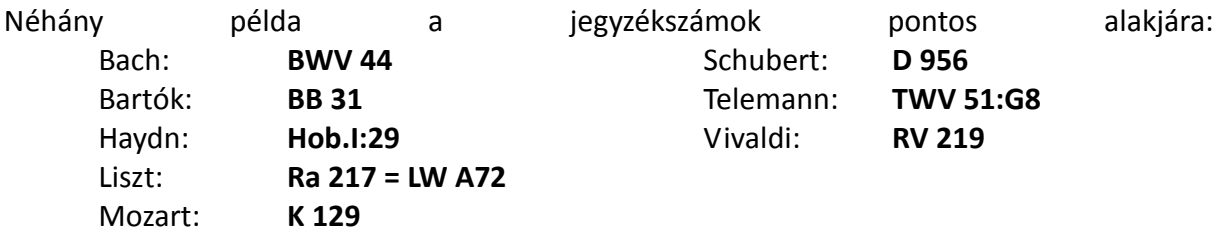

Például a "Hob.III:10" számú művet a jegyzékszám szerinti listában keressük: **Találatok száma**

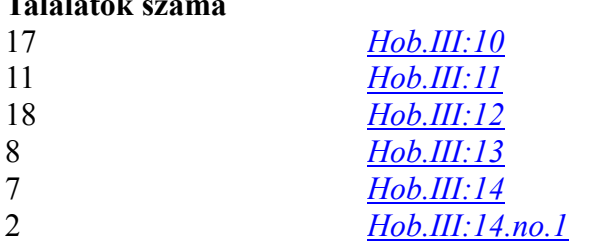

Amennyiben Opus-számot használunk, annak helyes beírása a következő: **Op.135 Beethoven** (a szerző nevével, és a pont után nincs szóköz!)

A raktári jelzet írásmódja: pld. Z 73.120 vagy K 43.982/I